## **Technical Guide for SP Automated Proctoring**

## **Equipment & System Requirements**

- Desktop, laptop computer (MAC or Windows based PC) or Chromebook
  - Hardware not supported:
- Mobile devices

- Tablets and iPads
- Windows 10 in S mode or Surface RT Linux OS
- Virtual Machines
- Functioning microphone and webcam (no cell phones)
- The compatible browser: Google Chrome (v. 74 or higher) and SmarterProctoring extension
  - You are prompted to install the extension before your session starts
- Use of multiple monitors is not supported
  - Disable or unplug additional monitors
- Internet Speeds (recommended minimums)
  - Download speed—1 MBPS and Upload speed—1 MBPS
  - Hotspots and tethering not supported
  - <u>Test your internet speed</u> if you are not sure

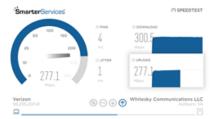

## **Checking and Troubleshooting your System & Equipment**

## Test your system BEFORE you begin an exam!

- 1. Confirm you are:
  - using Google Chrome
  - not using a tablet, smartphone virtual machine or unsupported OS
- 2. Log in to Blackboard and click on the SmarterProctoring 2017 link
- 3. Locate the exam session you want to start and click "Start Session"
  - You will have the option to leave before the exam begins if you are not ready to take the exam
- 4. You will be prompted to download Chrome Extension if it is not on your computer
  - Chrome may request access to your Camera & Microphone. You must choose "Allow"
  - Click on the "Get the SmarterProctoring Extension" button to proceed
  - Follow the on-screen instructions to install the extension

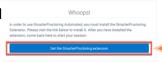

- 5. At the Systems Check window, a systems check will automatically run on your equipment
  - If all components check-out, click "Continue" to proceed
  - If any of the components do not check out, click the
    Support button to get assistance from the SmarterProctoring
    Support team

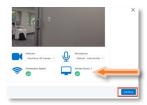

6. If you are ready to take the exam, proceed to the next step, otherwise you can exit (X) the exam session and return to test later